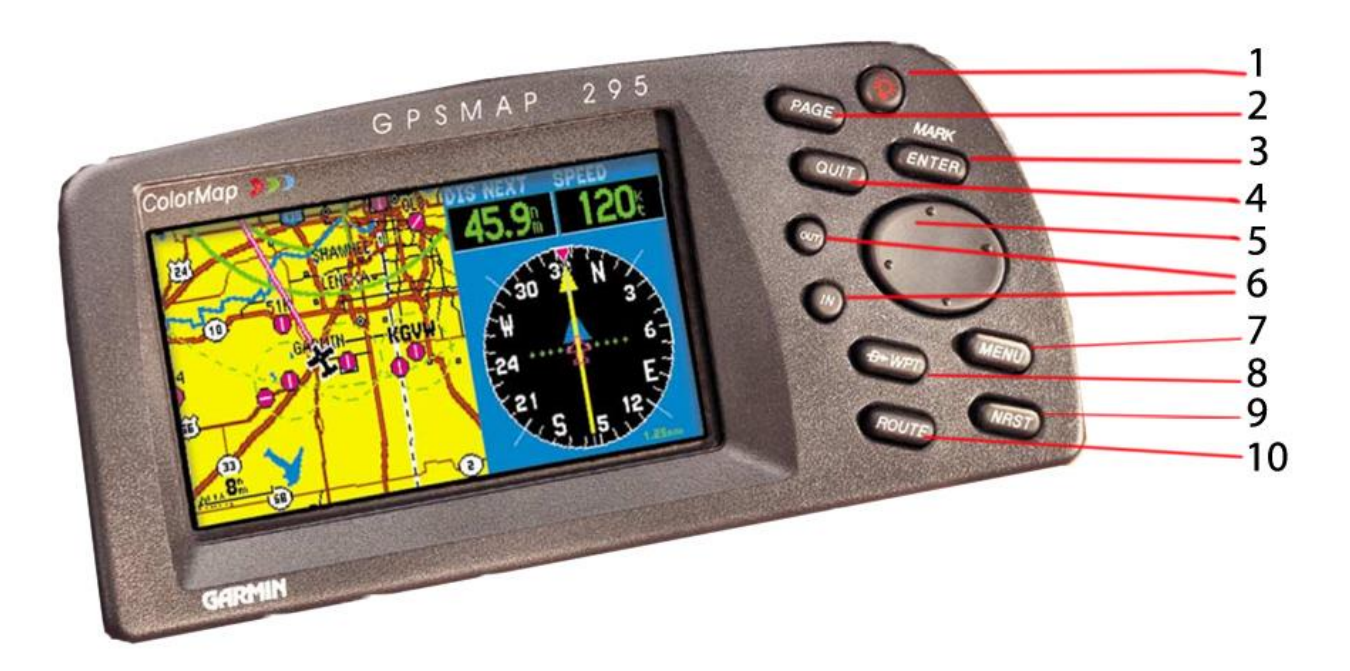

**1 - (POWER)— Appuyez et maintenez enfoncé pour allumer et éteindre l'appareil. Appuyez momentanément pour afficher une fenêtre contextuelle pour le rétroéclairage de l'écran et les réglages de contraste.**

**2 - (PAGE)— Fait défiler les pages principales dans l'ordre.**

**3 - (ENTER) Active les champs en surbrillance et confirme les options de menu ou la saisie de données. Appuyez sur cette touche et maintenez-la enfoncée pour marquer la position actuelle en tant que point de cheminement créé par l'utilisateur.**

**4 - (QUIT) renvoie l'affichage à une page précédente ou restaure la valeur précédente d'un champ de données.** 

**5 - (PAVE DE NAVIGATION) Contrôle le mouvement du curseur, est utilisé pour sélectionner des options et des positions, et pour saisir des données.**

**6 - (IN et OUT) Vous permet d'effectuer un zoom avant/arrière sur 24 échelles sur la page Carte.**

**7 - (MENU) Affiche un menu des options disponibles pour la page actuelle. Appuyez deux fois pour afficher le menu principal.**

**8 - (D WPT) Vous permet de récupérer les informations de la base de données Jeppesen et/ou de sélectionner un point de cheminement de destination (via un bouton GOTO à l'écran). Appuyez sur cette touche et maintenez-la enfoncée pour afficher la liste des points de cheminement favoris.**

**9 - (NRST) Affiche neuf aéroports les plus proches, aides à la navigation, espaces aériens, points de cheminement utilisateur, fréquences ARTCC et FSS, villes, sorties d'autoroute et points d'intérêt MetroGuide® en option.**

**10 - (ROUTE) Affiche une liste des itinéraires enregistrés et vous permet de créer de nouveaux itinéraires.**